## RWTH AACHEN UNIVERSITY

PROJET BOOST

Business perfOrmance imprOvement through individual employee Skills Training

# Guide de l'utilisateur

27 janvier 2015

## Table des matières

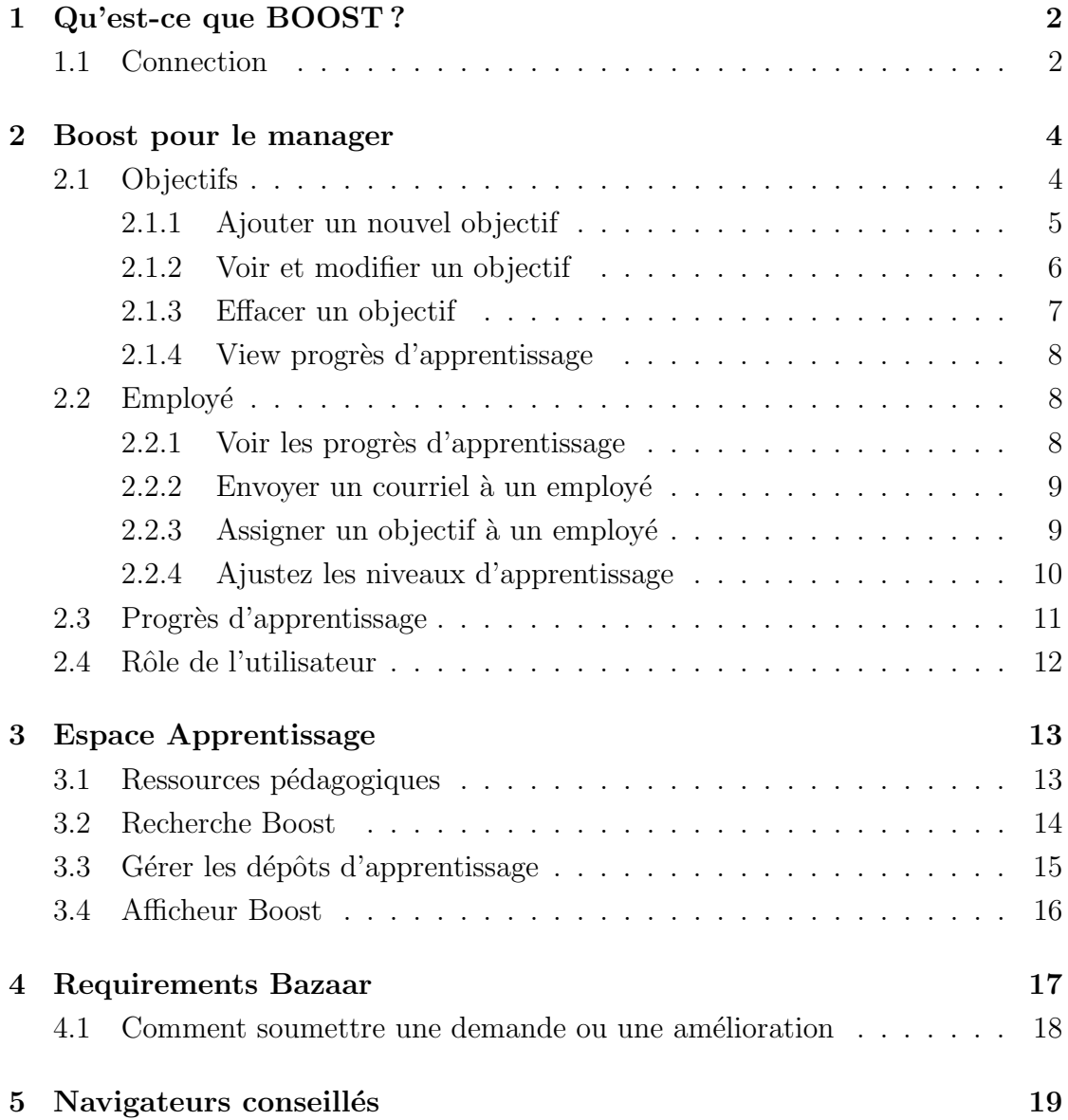

## 1 Qu'est-ce que BOOST ?

BOOST signifie "Business perfOrmance imprOvement through individual employee Skills Training". Les petites et micro-entreprises ont une participation en baisse dans l'éducation et la formation professionnelle. Le prototype de BOOST aide les employés dans les activités de formation et facilite leur développement personnel. BOOST intègre des outils provenant de 2 projets (ROLE [1] et Requirements Bazaar  $[2]$ ) et développe des méthodologies associées. Celles-ci permettent aux entreprises de moins de 20 salariés d'identifier leurs besoins critiques de développement et également de trouver des ressources d'apprentissage appropriées et personnalisées pour répondre à ces besoins.

Deux types d'utilisateurs différents sont distingués : manager/formateur et employé. Ils ont des caractéristiques, besoins et objectifs différents.

Par exemple, le manager s'intéresse aux progrès d'apprentissage de ses employés, spécifie les objectifs de développement, gère les ressources d'apprentissage et les niveaux d'apprentissage des employés. En tant que formateur, il doit avoir la possibilité de transférer des connaissances aux employés, identifier des indicateurs d'apprentissage et fournir une description pour ceux-ci. Un employé a besoin d'un environnement intuitif d'apprentissage personnalisé, simple à manipuler. Il a besoin également de suivre ses progrès d'apprentissage et être en mesure d'enregistrer des documents dans son environnement d'apprentissage personnel.

#### 1.1 Connection

Pour commencer à travailler sur la plate-forme Boost, l'utilisateur doit se connecter `a l'environnement ROLE.

#### Comment se connecter :

**Étape 1** Cliquer sur *Sign In* dans le menu du haut (voir figure 1).

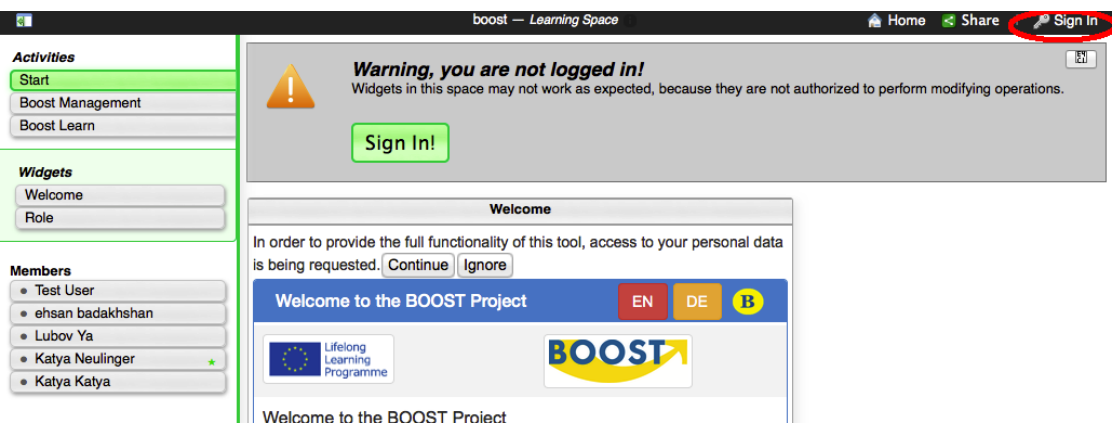

Figure 1 – Connection Boost, partie 1

Étape 2 Choisir votre compte Google ou compte test. Pour le compte test, entrez testuser/roleabdc comme nom d'utilisateur/mot de passe. (voir figure 2)

## **Sign in**

You are signing in at http://role-sandbox.eu/.

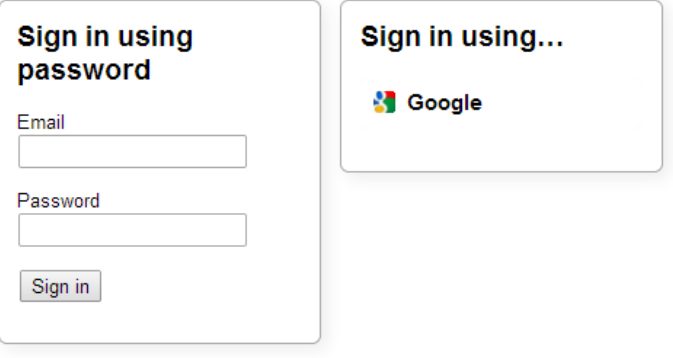

Realm: http://role-sandbox.eu/people. A cookie will be stored on your computer.

Figure 2 – Connection Boost, partie 2

**Étape 3** Merci de lire le texte d'introduction du widget de bienvenue.

Aide Après être entré dans l'espace ROLE, cliquez sur le **O**bouton dans le menu du widget pour voir une description concernant l'usage du widget.

## 2 Boost pour le manager

Cette section est destinée au manager (voir figure 3). Le manager peut définir des objectifs de développement, spécifier des dates butoir, ajouter et modifier des employés, suivre les progrès d'apprentissage, etc.

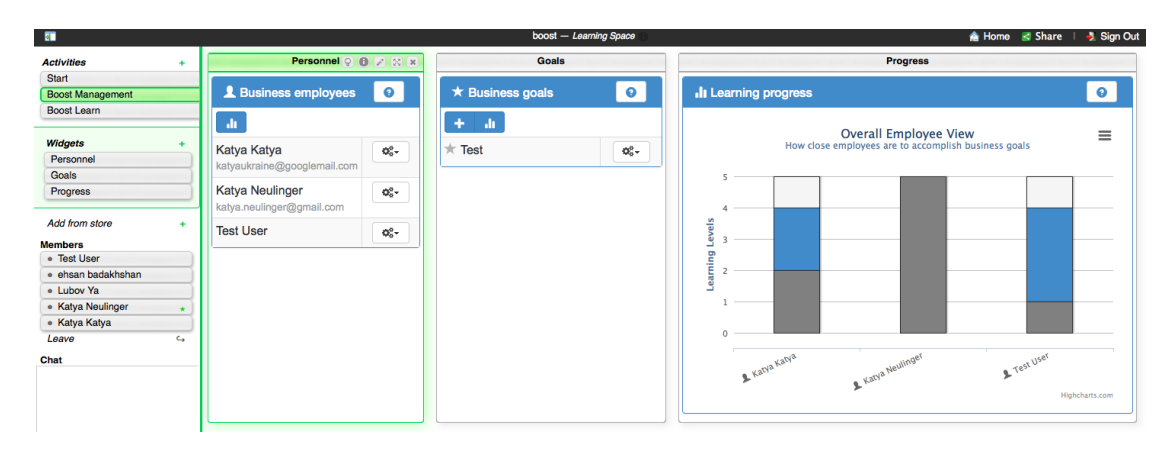

 $FIGURE 3 - Espace$  dédié au manager

#### 2.1 Objectifs

Le widget des objectifs (voir figure 4) a été conçu pour aider le manager à organiser les objectifs de développement. Dand ce widget, manager peut définir des objectifs, éditer, effacer et ajouter des indicateurs d'apprentissage, assigner des priorités aux objectifs.

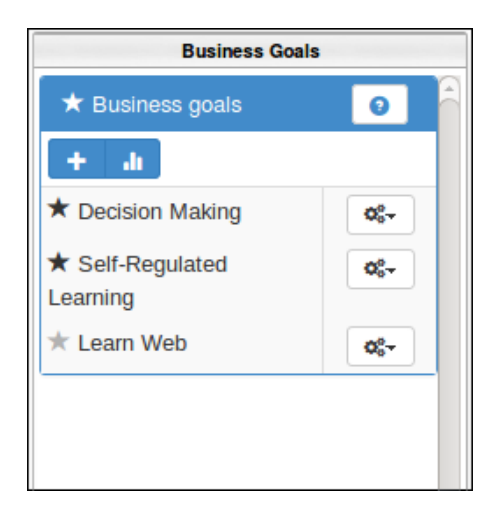

FIGURE 4 – Objectifs de développement

#### 2.1.1 Ajouter un nouvel objectif

- $\hat{E}$ tape 1 Cliquez sur le bouton Une fenêtre s'ouvre (voir figure 5).
- **Étape 2** Entrez un nom, une description et une date limite pour l'objectif.
- **Étape 3** Assignez une priorité en la sélectionnant dans la boite de sélection.
- **Étape 4** Entrez au moins un indicateur d'apprentissage (nom et description) dans  $\blacksquare$ le champ de texte à droite du bouton
- **Étape 5** Ajoutez des indicateurs d'apprentissage additionnels en cliquant sur le ۲+ bouton
- $\hat{E}$ tape 6 Cliquez sur le bouton save pour enregistrer les changements ou bien cliquez sur le bouton  $\begin{bmatrix} \text{close} \\ \text{power} \end{bmatrix}$  pour annuler.

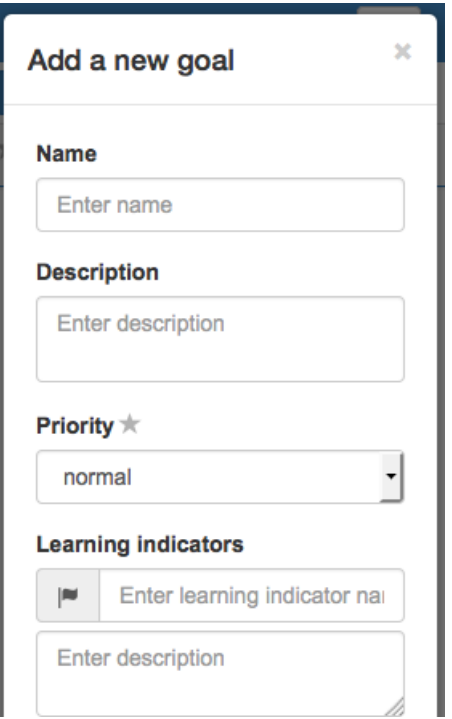

FIGURE  $5$  – Créer un nouvel objectif

#### 2.1.2 Voir et modifier un objectif

- Etape 1 ´ Cliquez sur le bouton et sur Une nouvelle fenˆetre s'ouvre (voir figure 6).
- **Étape 2** Dans la nouvelle fenêtre vous pouvez modifier le nom, la description et la priorité. Ajoutez ou effacez des indicateurs d'apprentissage.
- $\hat{E}$ tape 3 Cliquez sur le bouton  $\begin{bmatrix} \text{Save} \\ \text{pour enregister} \end{bmatrix}$  pour enregistrer les changements ou cliquez sur le bouton  $\boxed{\footnotesize \begin{array}{c} \textsf{\small \textsf{Close}} \end{array}}$  pour annuler.

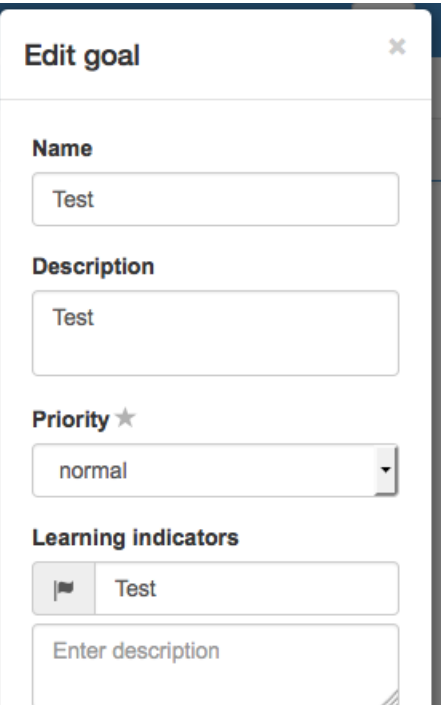

FIGURE  $6 - Éditer$  un objectif

### 2.1.3 Effacer un objectif

Etape 1 ´ Cliquez sur le bouton et sur pour effacer un objectif. Une nouvelle fenêtre s'ouvre (voir figure 7).

Etape 2 Cliquez sur le bouton **Delete** pour effacer un objectif ou cliquez sur le bouton $\overline{\text{Close}}\,$ si vous ne voulez pas l'effacer.

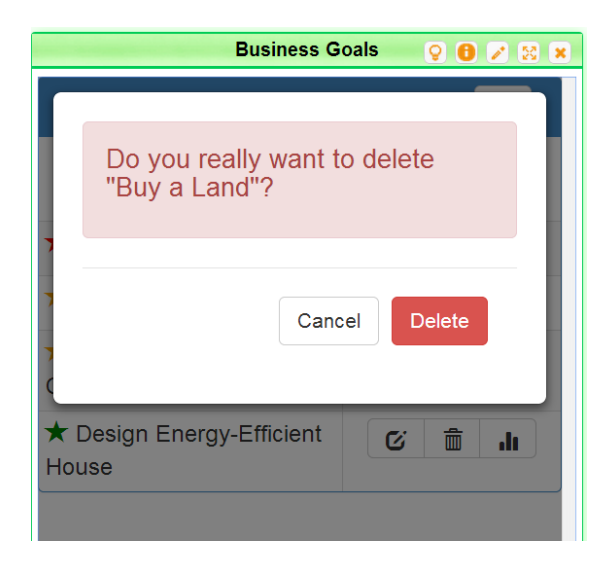

Figure 7 – Effacer un objectif

#### 2.1.4 View progrès d'apprentissage

Cliquez sur le bouton pour voir la progression globale de l'apprentissage sur tous les objectifs de développement.

Cliquez sur le bouton  $\begin{bmatrix} \mathbf{\alpha}^* \\ \mathbf{\alpha}^* \end{bmatrix}$  puis sur  $\begin{bmatrix} \mathbf{\alpha}^* \\ \mathbf{\alpha}^* \end{bmatrix}$  pour voir les progrès sur un objectif spécifique.

### 2.2 Employé

Dans le widget *Employé*, l'utilisateur peut ajouter et modifier des employés, leur assigner des objectifs, spécifier des dates butoir et ajuster les niveaux d'apprentissage pour chaque objectif.

#### 2.2.1 Voir les progrès d'apprentissage

Cliquez sur le bouton pour voir les progrès d'apprentissage globaux de tous les employés.

Cliquez sur le bouton  $\begin{bmatrix} \mathbf{G}^* \\ \mathbf{G}^* \end{bmatrix}$  puis sur pour voir les progrès d'apprentissage d'un employé particulier.

#### 2.2.2 Envoyer un courriel à un employé

Cliquez sur le bouton puis sur  $\frac{1}{\infty}$  pour envoyer un courriel à l'utilisateur.

#### $2.2.3$  Assigner un objectif à un employé

Cliquez sur le bouton puis sur  $\frac{\mathbf{e}}{\mathbf{e}}$  puis sur pour assigner des objectifs et ajuster les niveaux d'apprentissage d'un employé. Une nouvelle fenêtre s'ouvre (voir figure 8).

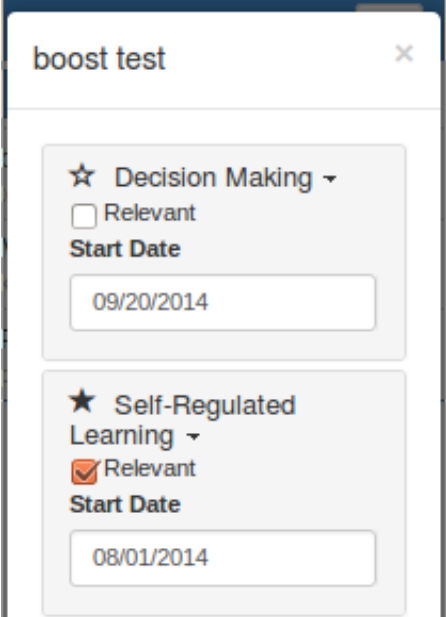

Figure 8 – Assigner des objectifs

- **Étape 1** Cliquez sur la case à cocher  $\mathbb{Z}^{\mathsf{Relevant}}$  et choisir la date de début de l'objectif à assigner, ou supprimer l'objectif de l'employé.
- **Étape 2** Spécifiez une date de début et de fin pour cet objectif.
- **Étape 3** Cliquez sur le bouton save pour enregistrer les changements ou cliquez sur le bouton  $\begin{bmatrix} \text{Close} \\ \text{pour annuler.} \end{bmatrix}$

#### 2.2.4 Ajustez les niveaux d'apprentissage

**Étape 1** Cliquez sur le nom de l'objectif pour ajuster les niveaux d'apprentissage.

 $\hat{E}$ tape 2 Choisir le niveau initial, courant et final de chaque indicateur d'apprentissage selon la description suivante :

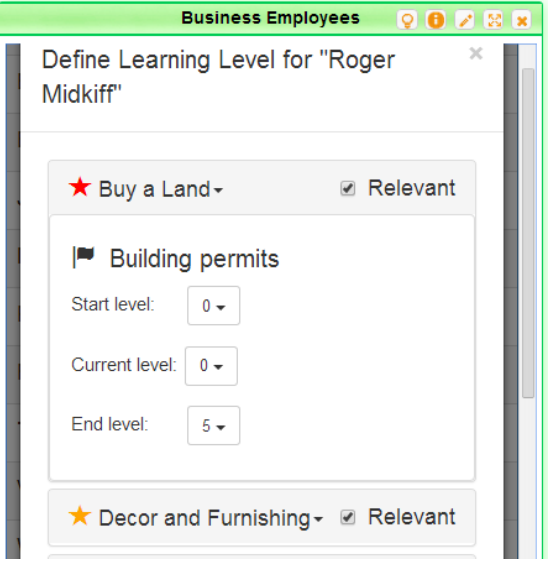

Figure 9 – Ajuster les niveaux d'apprentissage

- $-$ Niveau  $0:$  Je n'ai pas commencé à aborder les compétences/connaissances requises pour cet indicateur.
- Niveau 1 : Je n'ai commencé d'aborder les compétences/connaissances pour cet indicateur, mais j'ai besoin de plus de temps/d'aide pour faire des progrès.
- Niveau  $2:$  Je sens que j'ai acquis des compétences/connaissances et je suis conscient des progrès que j'ai fait en ce qui concerne cet indicateur, mais je pense que j'ai besoin d'en savoir plus avant que je puisse mettre en pratique.
- $-$  Niveau 3 : Je sens que j'ai acquis des compétences/connaissances importantes pour mon emploi actuel et j'ai commencé à mettre en pratique.
- Niveau 4 : Je sens que j'ai acquis une connaissance approfondie de ces compétences pour mon emploi actuel, mais pour le développement futur au sein de l'entreprise je reconnais que je peux développer davantage.

 $-$ Niveau 5 : Je me sens assez confiant dans l'utilisation de ces compétences et ces connaissances pour que je puisse aider quelques collègues.

 $\hat{E}$ tape 3 Cliquez sur le bouton  $\begin{bmatrix} \text{Save} \\ \text{pour enregister} \end{bmatrix}$  es changements ou cliquez  $\sup$   $\left\lfloor \frac{\text{Close}}{\text{Four annuler}} \right\rfloor$ .

#### 2.3 Progrès d'apprentissage

Le widget *Progrès d'apprentissage* a été conçu pour veiller aux évolutions des objectifs de développement et aux compétences des employés. Il fonctionne de pair avec les widgets des objectifs et des employés. Par défaut la vue d'ensemble des employés est affichée.

Si la vue courante est la vue d'ensemble des employés : les progrès d'apprentissage moyens de tous les employés seront affichés. Dans cette vue vous pouvez :

- Changer la vue courante pour voir les objectifs en cliquant sur le graphique.
- Voir les progrès d'apprentissage moyens sur les objectifs d'un employé en particulier. Cliquez sur la barre de l'employé concerné.
- Voir les progrès d'apprentissage des indicateurs d'apprentissage d'un employ´e en particulier. Cliquez sur la barre de l'objectif.
- Revenir à l'étape précédente. Cliquez sur le graphique.
- Si la vue courante est la vue des objectifs globaux de développement : les progr`es d'apprentissage moyens de tous les objectifs seront affich´es. Dans cette vue vous pouvez :
- Cliquer sur le graphique pour changer la vue sur la vue général de l'employé.
- Cliquer sur la barre de l'objectif pour voir les progrès d'apprentissage de tous les employés sur les indicateurs d'apprentissage.
- Revenir à l'étape précédente. Cliquez sur le graphique.

Pour exporter les graphique au format PNG, PDF ou JPEG, cliquez sur l'icône  $\equiv$ .

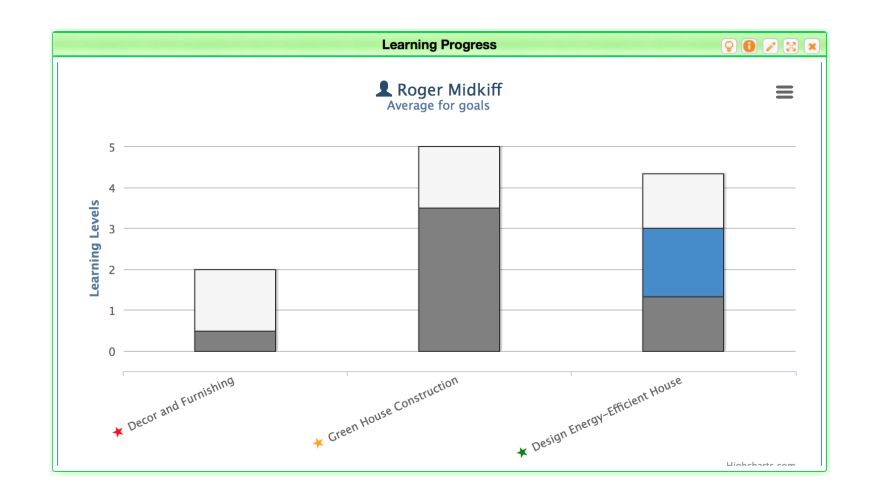

FIGURE  $10$  – Progrès d'apprentissage d'un employé spécifique

## 2.4 Rôle de l'utilisateur

Ce widget a été conçu pour les managers de façon à gérer les droits d'accès des utilisateurs. (voir figure 11).

| Role                                                                                                    |                |                 |
|----------------------------------------------------------------------------------------------------|----------------|-----------------|
| <sup>22</sup> Access Rights                                                                                   |                | ๏               |
| You have the role Manager. To see the space as Employee or Manager,<br>just tick or untick Employee checkbox. |                |                 |
| <b>Name</b>                                                                                                   | <b>Manager</b> | <b>Employee</b> |
| ehsan badakhshan <sup>O</sup>                                                                                 |                |                 |
| Katya Katya                                                                                                   | - 1            | Ø               |
| Katya Neulinger *                                                                                             | Ø              |                 |
| Lubov Ya                                                                                                    |                | a.              |
| <b>Test User</b>                                                                                              | Ø              | Ø               |

FIGURE  $11$  – Droits d'accès

Pour donner ou enlever des droits à un utilisateur, sélectionner ou déselectionner  $\sqrt{\frac{1}{2} \frac{1}{2} \frac{1}{2} \frac{1}{2} \frac{1}{2}}$ **Manager** la case à cocher dans l'espace Manager  $\Box$  ou Employé  $\Box$  d'un utilisateur.

## 3 Espace Apprentissage

Cet espace à été conçu pour les employés et le formateur. Il consiste en un ensemble de ressources pédagogiques, la recherche Boost et le widget d'affichage Boost.

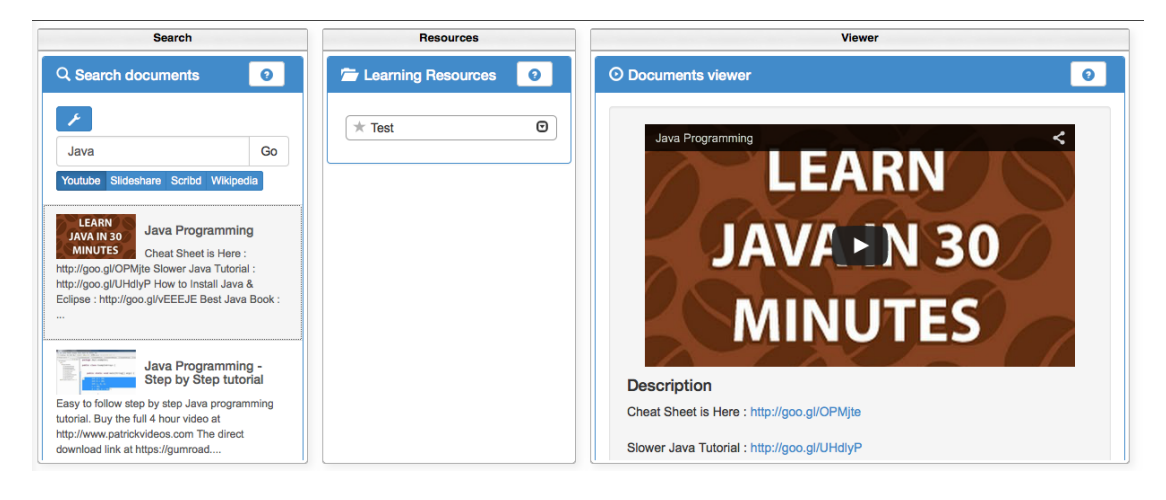

Figure 12 – Espace Apprentissage

### 3.1 Ressources pédagogiques

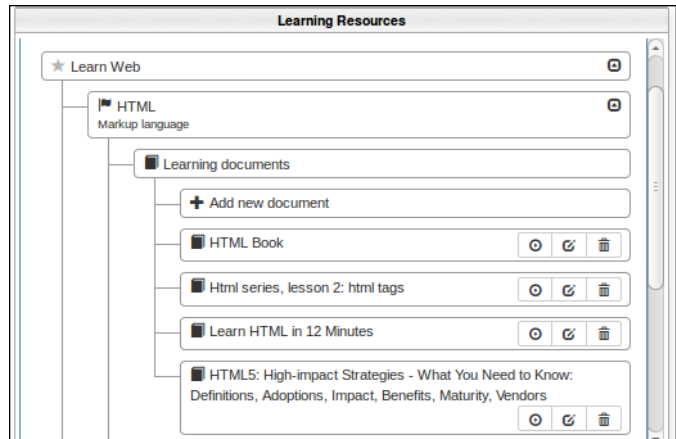

 $FIGURE 13 - Resources$  pédagogiques

Ce widget a été conçu pour aider à organiser les ressources pédagogiques. L'utilisateur peut voir et ajouter de nouveaux documents assignés aux objectifs et indicateurs d'apprentissage (voir figure 13). Le formateur peut assigner des documents à un employé particulier. L'employé peut rendre le documents privé ou publique.

- **Étape 1** Pour voir la liste des indicateurs d'apprentissage assignés à un objectif, cliquez sur son nom.
- **Étape 2** Pour voir la liste des documents pédagogiques assignés à un indicateur d'apprentissage, cliquez sur son nom.
- **Étape 3** Pour ajouter de nouveaux documents, cliquez sur le menu  $\frac{+$  Add new document Dans la nouvealle vue vous pouvez spécifier le nom, la description et l'adresse internet en cliquant sur le bouton  $\Theta$  Import from viewer ou bien en renseignant les champs textes appropriés.

 $\hat{E}$ tape 4 Cliquez sur le bouton  $\begin{bmatrix} \frac{Save}{} \\ \frac{1}{2} \end{bmatrix}$  pour enregistrer les changements ou cliquez sur le bouton  $\begin{bmatrix} \text{Close} \\ \text{pour annuler.} \end{bmatrix}$ 

- **Étape 5** Cliquez sur  $\boxed{\odot}$  pour afficher un document pédagogique.
- **Étape 6** Cliquez sur  $\boxed{\widehat{\mathbf{\mathbb{m}}}}$  si vous souhaitez effacer un document.

#### 3.2 Recherche Boost

Ce widget à été créé comme un moteur de recherche pour aider les employés à trouver des ressources pédagogiques (voir figure 14).

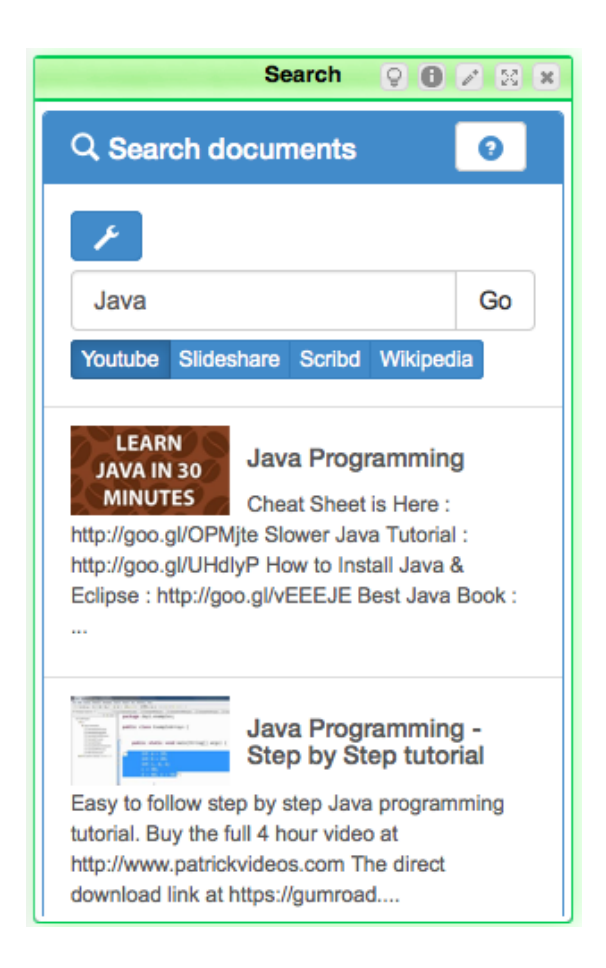

Figure 14 – Recherche Boost

- **Étape 1** Pour choisir un dépôt de ressources pédagogiques, cliquez sur l'onglet Youtube Slideshare Scribd Wikipedi . Dans cet exemple, YouTube est sélectionné. Slideshare est actif, Scribd et Wikipedia sont désactivés. Le formateur ou le manager décide quels dépôts sont actifs pour les employés en cliquant sur  $\overline{\phantom{a}}$
- **Étape 2** Entrer un mot-clé dans le champ texte et cliquez sur le bouton  $Go$ .
- **Étape 3** Pour voir un document, cliquez dessus. La vue va l'afficher directement dans le widget d'affichage de Boost (voir figure 16).

#### 3.3 Gérer les dépôts d'apprentissage

Si vous êtes un manager, vous pouvez gérer les dépôts. Suivre ces étapes :

- **Étape 1** Cliquez sur le menu Gérer les dépôts d'apprentissage. Une nouvelle fenêtre s'ouvre (voir figure 15).
- **Étape 2** Dans la nouvelle fenêtre sélectionner les dépôts d'apprentissage qui seront disponibles dans le widget Recherche Boost.
- $\hat{E}$ tape 3 Cliquez sur le bouton  $\begin{bmatrix} \text{Save} \\ \text{pour enregister} \end{bmatrix}$ cliquez sur le bouton $\overline{\quad \text{close} }$  pour annuler.

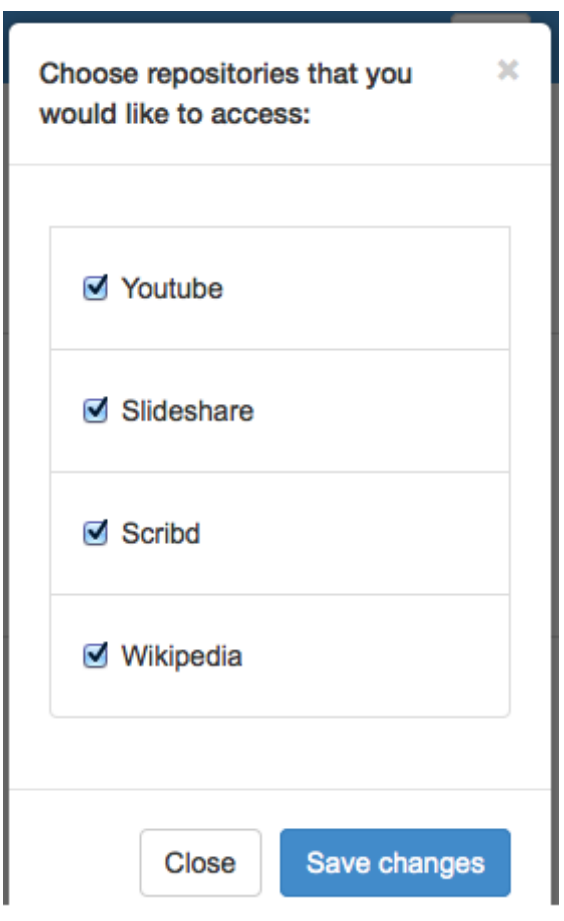

FIGURE 15 – Gérer les dépôts

#### 3.4 Afficheur Boost

Ce widget a été conçu pour afficher les ressources pédagogiques que l'utilisateur trouve dans le widget de recherche (voir figure 16).

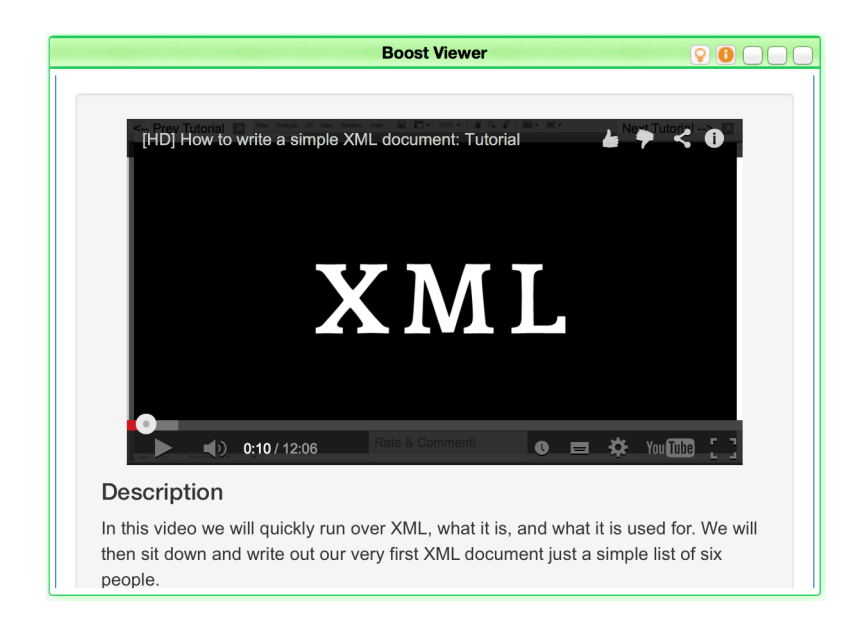

Figure 16 – Afficheur Boost

## 4 Requirements Bazaar

Requirements Bazaar [2] est une plate-forme pour les utilisateurs finaux et les développeurs permettant de susciter, négocier, et hiérarchiser les exigences ensemble. Elle a été développée pour aider à comprendre les besoins des utilisateurs et améliorer la conception du système. Si vous avez des suggestions, des améliorations à proposer ou avez trouvé un bug, s'il vous plaît cliquez sur le menu en haut à droite  $\boxed{\bullet}$  de chaque widget. Une nouvelle vue apparaı̂tra (voir figure 17).

## 4.1 Comment soumettre une demande ou une amélioration

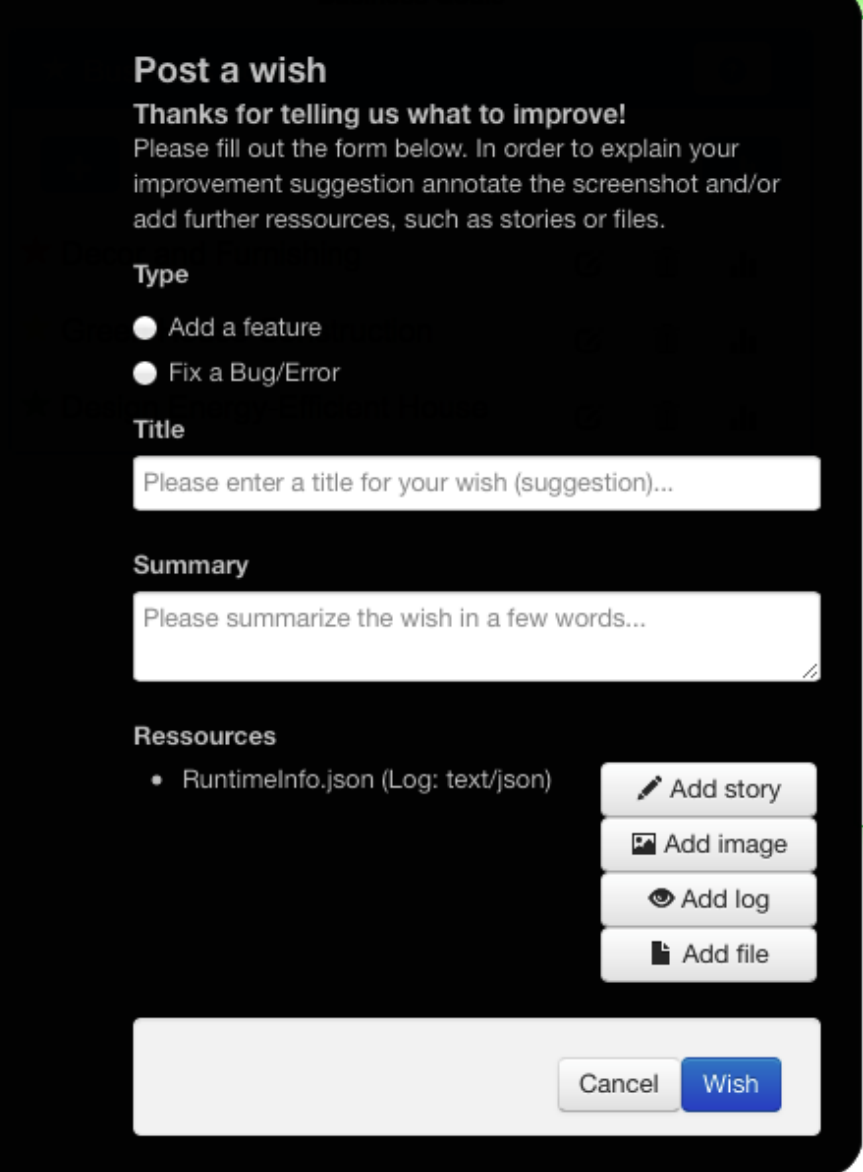

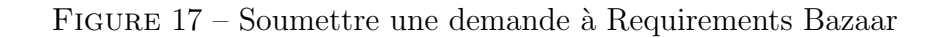

- **Étape 1** Choisir un type de demande : ajouter une fonctionnalité ou corriger un bug/erreur.
- Étape 2 Entrer le titre et un résumé de votre demande.

**Étape 3** Ajouter des ressources à votre demande : détail, image, fichier...

 $\hat{\mathbf{E}}$ tape 4 Cliquez sur le bouton wish pour envoyer votre contribution à Requirements Bazaar ou cliquez sur  $\ensuremath{\bigcup}^\text{Cancel}\xspace$  pour annuler.

## 5 Navigateurs conseillés

Chrome Toutes les versions à partir de la version 32. Mozilla Firefox Toutes les versions à partir de la version 30. Safari Toutes les versions à partir de la version 6.0 Internet Explorer Toutes les versions à partir de IE 9.

## Références

- [1] Sten Govaerts, Katrien Verbert, Daniel Dahrendorf, Carsten Ullrich, Manuel Schmidt, Michael Werkle, Arunangsu Chatterjee, Alexander Nussbaumer, Dominik Renzel, Maren Scheffel, Martin Friedrich, Jose Luis Santos, Erik Duval, and Effie L.-C. Law. Towards responsive open learning environments : the role interoperability framework. In Proceedings of the 6th European conference on Technology enhanced learning : towards ubiquitous learning, EC-TEL'11, pages 125–138, Berlin, Heidelberg, 2011. Springer-Verlag.
- [2] Dominik Renzel, Malte Behrendt, Ralf Klamma, and Matthias Jarke. Requirements bazaar : Social requirements engineering for community-driven innovation. In RE, pages 326–327. IEEE, 2013.